# INHALTSVERZEICHNIS

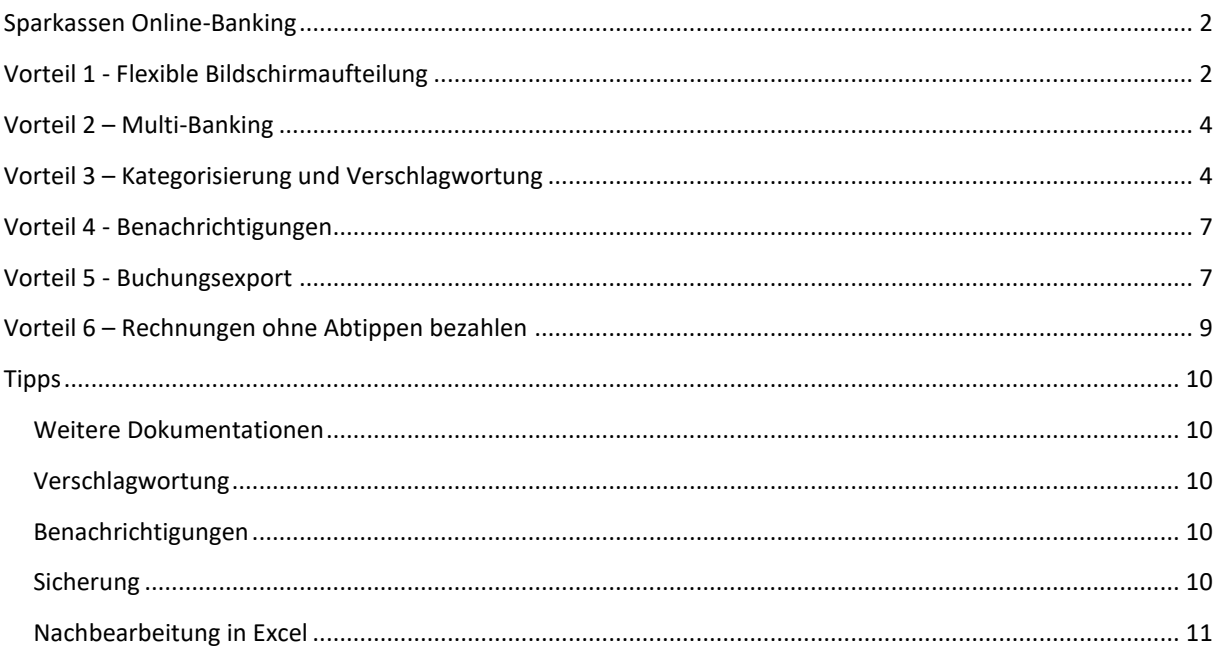

## <span id="page-1-0"></span>SPARKASSEN ONLINE-BANKING

Die Sparkassen bieten mit ihrem Online/Browser-Banking und dem darin integrierten Finanzplaner eines der modernsten, optisch ansprechendsten und funktionsstärksten Banking-Tools an [\(Finanzen im Überblick: Die](https://www.chip.de/artikel/Finanzen-im-Ueberblick-Die-besten-Multibanking-Apps-2023_184955586.html)  [besten Multibanking-Apps 2023 | CHIP\)](https://www.chip.de/artikel/Finanzen-im-Ueberblick-Die-besten-Multibanking-Apps-2023_184955586.html). Durch Funktionen wie Benachrichtigungen, Multibanking, Kategorien und Verschlagwortung empfiehlt sich das Online-Banking der Sparkassen auch für Vermieter und Hausverwalter. Wir zeigen Ihnen hier die Möglichkeiten.

Sie können sich auch selbst einen Eindruck verschaffen, weil die Sparkassen einen kostenlosen und anonymen Demo-Zugang zum Browser-Banking anbieten. Hier loggen Sie sich für die Demo ein:

### <https://www.sskm.de/fi/home/login-online-banking/demo-online-banking-pushtan.html?n=true>

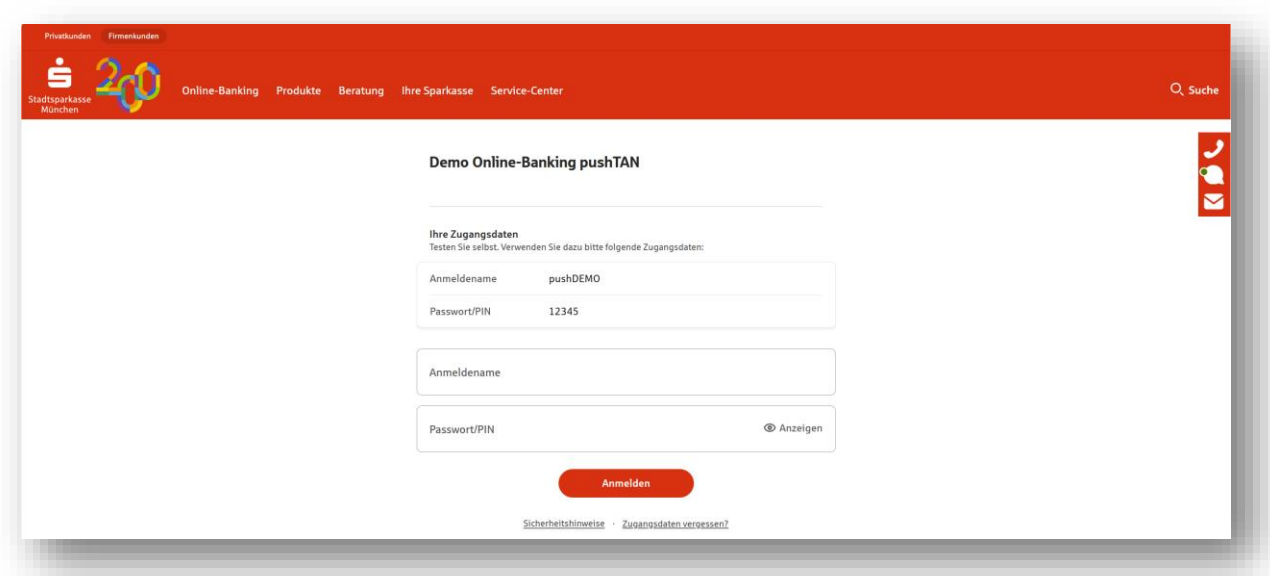

### Als Anmeldename verwenden Sie

pushDEMO

#### und als Passwort

12345

Natürlich nicht sonderlich sicher, aber Sie bekommen ja auch nur generische Demo-Daten zu sehen.

# <span id="page-1-1"></span>VORTEIL 1 - FLEXIBLE BILDSCHIRMAUFTEILUNG

Da die Sparkassen Online Banking Software voll responsiv gebaut ist und auch über einen Mobil-Modus verfügt, können Sie in Browsern, die wie Microsoft Edge, das Teilen des Bildschirms im Browser-Fenster unterstützen, die Banking-Software besonders flexibel einsehen.

**Möglichkeit 1** ist natürlich die den gesamten Tab des Browsers füllende Ganzseitenansicht.

Bei **Möglichkeit 2** nutzen Sie in Edge nur die Seitenleiste des Browsers für das Online-Banking, und im Hauptteil des Bildschirms haben Sie z.B. die INtex Hausverwaltung im Blick. Diese Ansicht ist besonders zur Buchung von Bank-Transaktionen oder zur Übertragung von Buchungssummen etwa in eine Abrechnung hilfreich.

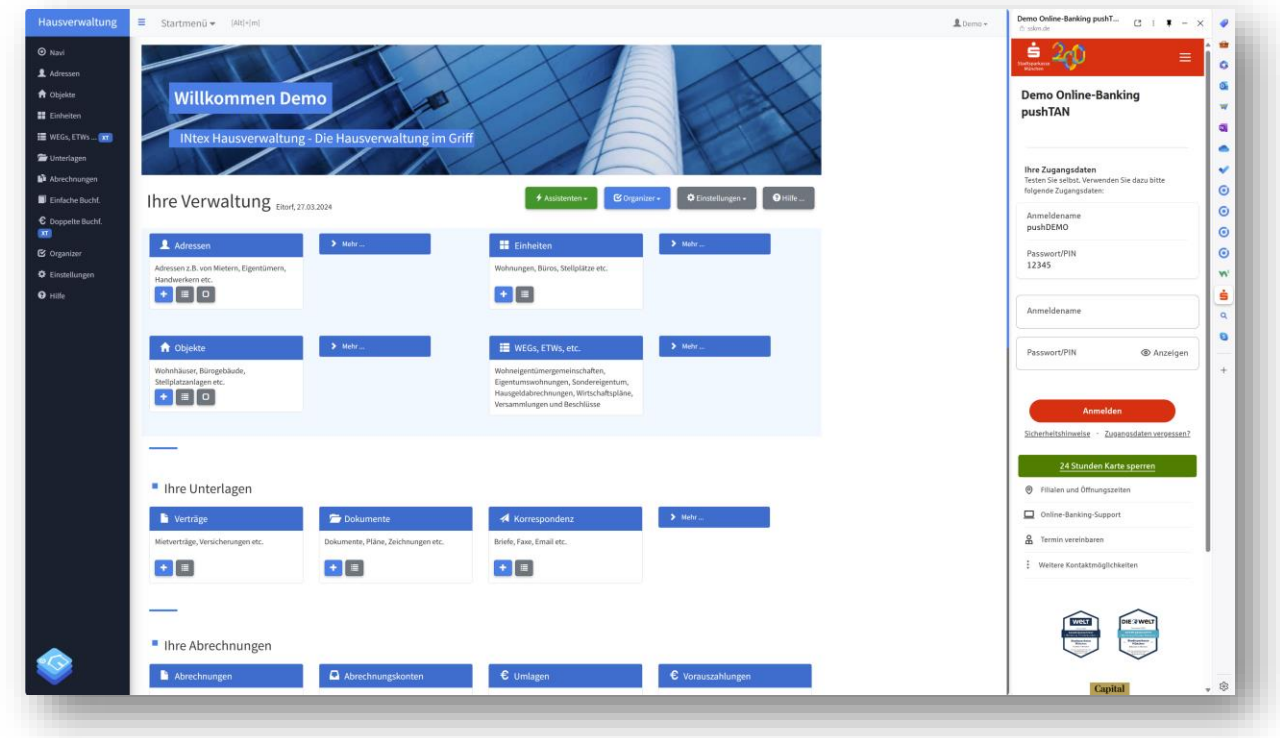

Bei **Möglichkeit 3** teilen Sie über die Splitting-Funktion den Bildschirm zwischen Banking App und etwa der INtex Hausverwaltung nach Belieben auf. Da auch die INtex Software responsiv ist, sind alle Teilungen möglich.

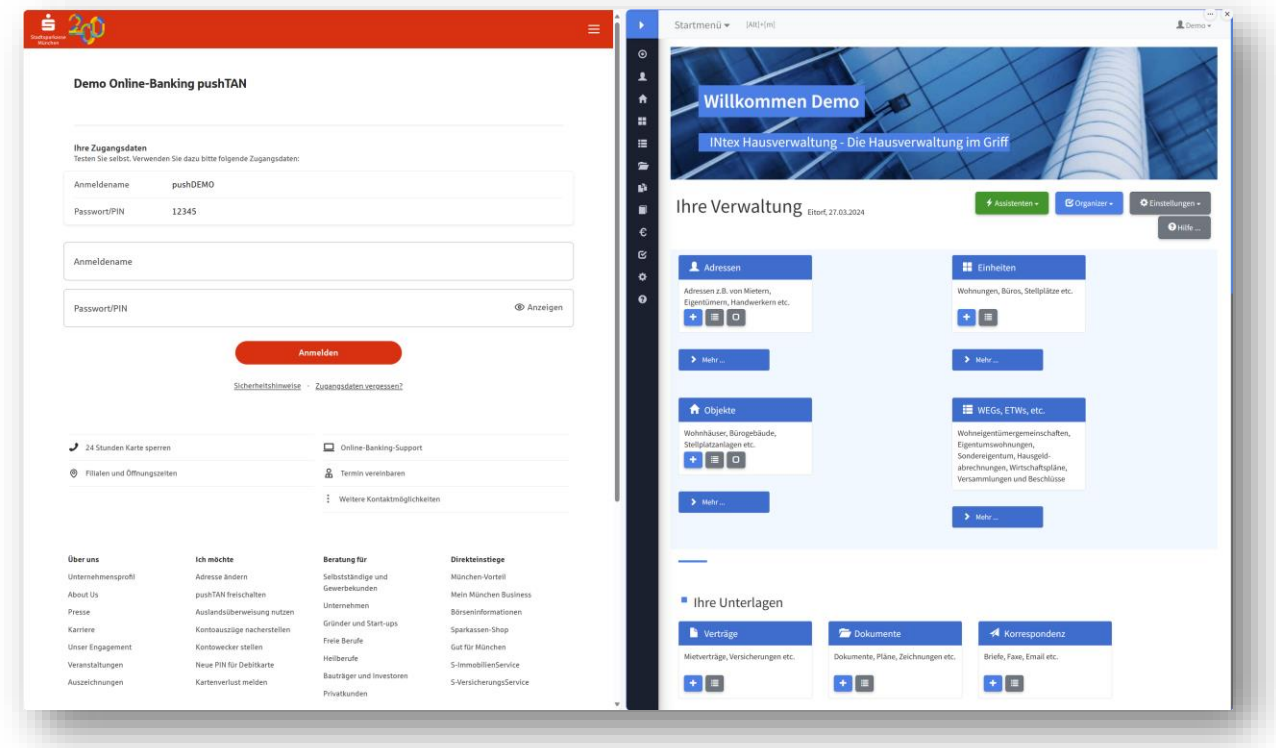

# <span id="page-3-0"></span>VORTEIL 2 – MULTI-BANKING

Die Banking App der Sparkasse bildet nicht nur alle Ihre Konten bei der Sparkasse ab, sondern versteht sich auch auf das sogenannte Multi-Banking. Dabei werden weitere Konten nicht nur von anderen Sparkassen, sondern etwa auch von Volksbanken und Privatbanken wie der Deutschen Bank in die Oberfläche, Anzeige und Datenauswertung einbezogen. Für Vermieter und Hausverwalter, die objektbezogen viele Bankverbindungen haben und einsehen müssen, ein riesiger Vorteil, da auch alle Kontoauszüge gleichzeitig gezogen werden und aktuell sind.

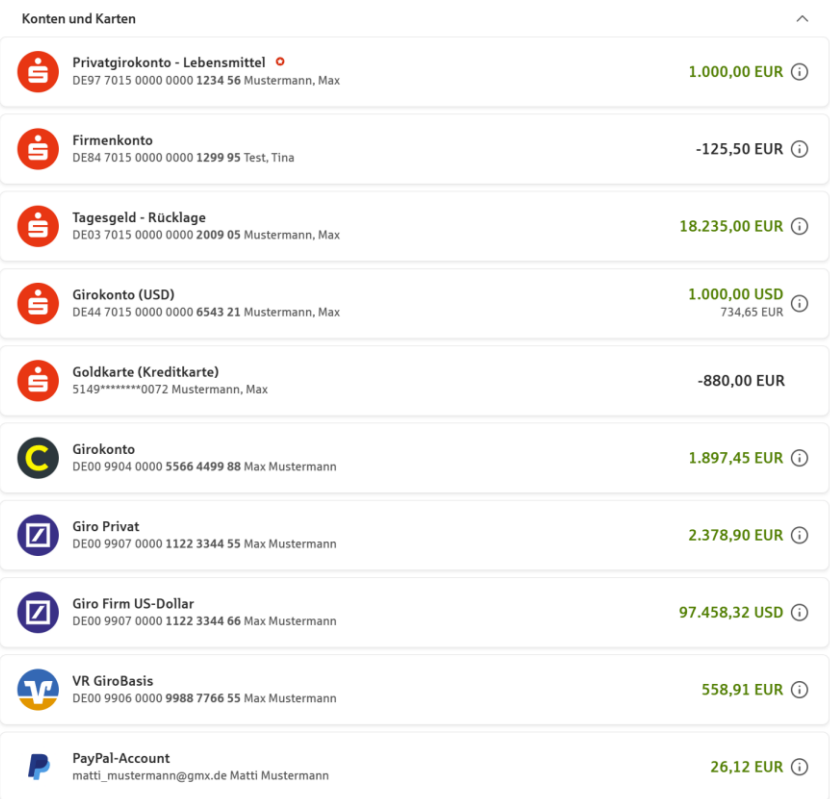

#### Welche Bankverbindung möchten Sie bearbeiten?

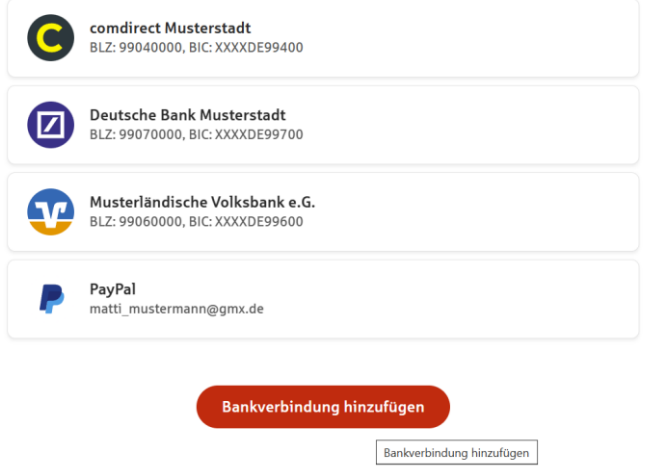

# <span id="page-3-1"></span>VORTEIL 3 – KATEGORISIERUNG UND VERSCHLAGWORTUNG

In der Sparkassen App kann jede Transaktion verschlagwortet und kategorisiert werden.

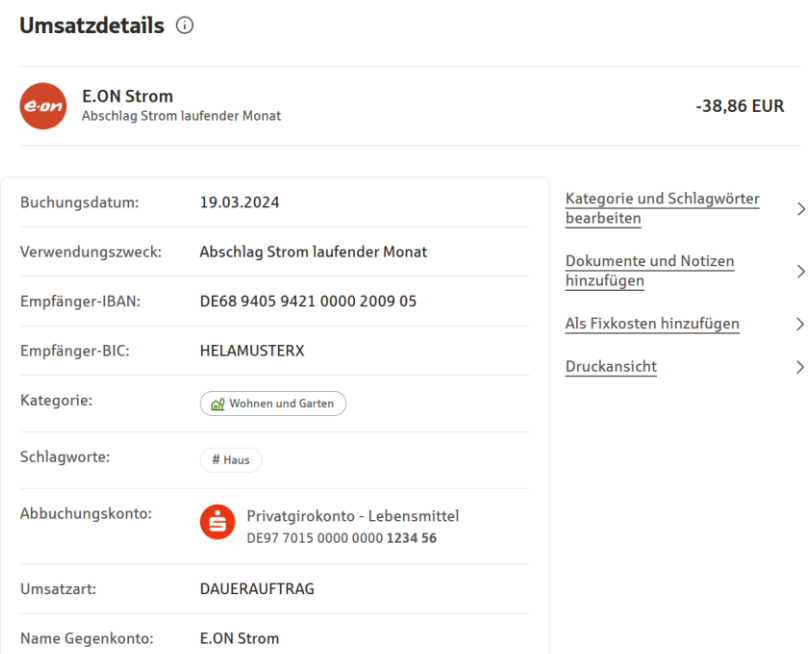

Kategorie und Schlagwörter bearbeiten

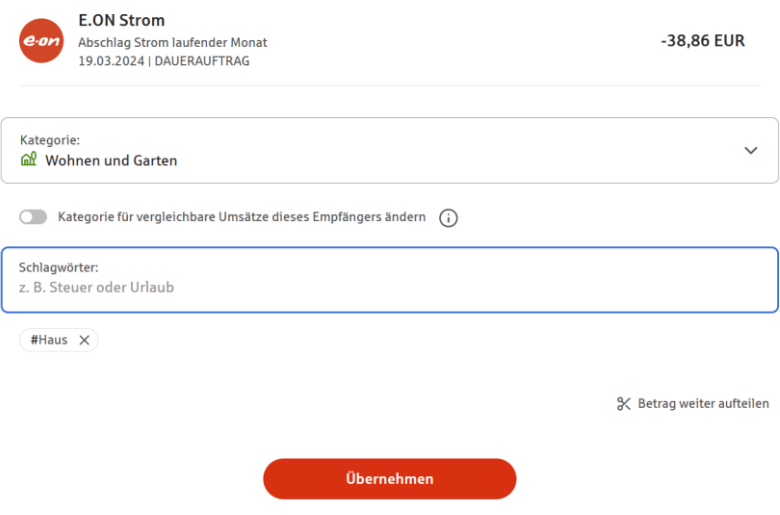

Die Kategorisierung erfolgt dabei bei ähnlichen Buchungen auf Dauer automatisch. Allerdings ist die Kategorisierung für die Zwecke der Hausverwaltung nicht so besonders attraktiv, da die Auswahl der Kategorien vorgegeben und auf private Zwecke von Einnahmen und Ausgaben ausgelegt ist. "Wohnen und Garten" sowie "Steuern und Gebühren" passen aber als Gesamt-Kategorie. Weiterhin können Sie "Sonstiges", "Absicherung und Vorsorge" für Versicherung sowie "Einkommen" für Mieteinnahmen verwenden.

Bei den Schlagworten sind Sie dagegen frei und können z.B. Schlagworte wie Hausmeister, Verwaltung, Versicherung, Grundsteuer etc. anlegen. Diese Schlagworte sind dann auch in den Umsatzlisten eines Kontos abfragbar oder können im Finanzplaner direkt gefiltert werden.

Tipp: Beträge können aufgeteilt werden und lassen sich so in Teilbeträgen unterschiedlich kategorisieren und verschlagworten. Interessant für die Vorabteilung z.B. von Grundsteuern auf mehrere Häuser.

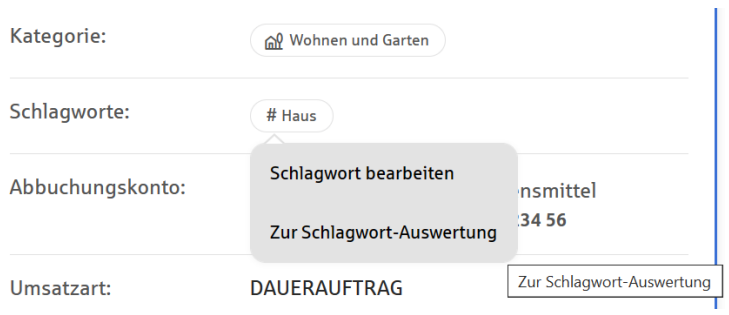

In der Auswertung sehen Sie die gefilterten Buchungen im zeitlichen Verlauf und als Summe.

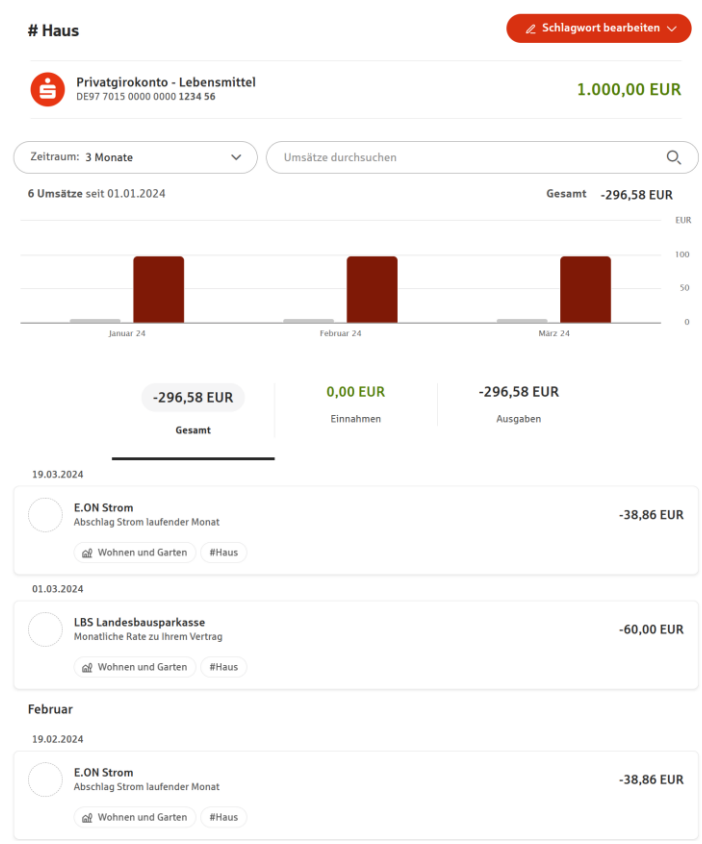

Gerade die Summen sind bei der Übernahme etwa der Jahreskosten in die Abrechnung besonders hilfreich, weil sie das manuelle Addieren etwa von x Rechnungen über das Jahr hinweg erübrigen.

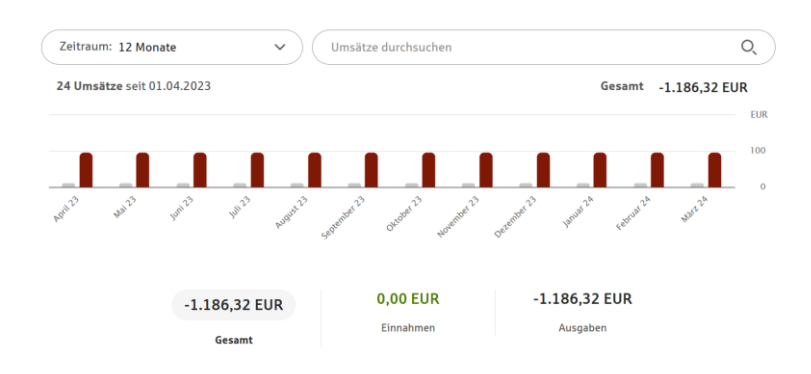

# <span id="page-6-0"></span>VORTEIL 4 - BENACHRICHTIGUNGEN

Über die Funktion "Kontowecker" können Sie sich per Push am Smartphone oder per Mail Informationen zu Zahlungseingängen wie Mieten und auch Ausgaben zusenden lassen. So müssen Sie nicht immer manuell das Konto abrufen, um zu erfahren, ob und welche Mieten denn jetzt eingegangen sind. Mit Betrag und Stichwort im Verwendungszweck können Sie die Wecker auf einzelne Mieter und Mieten eingrenzen.

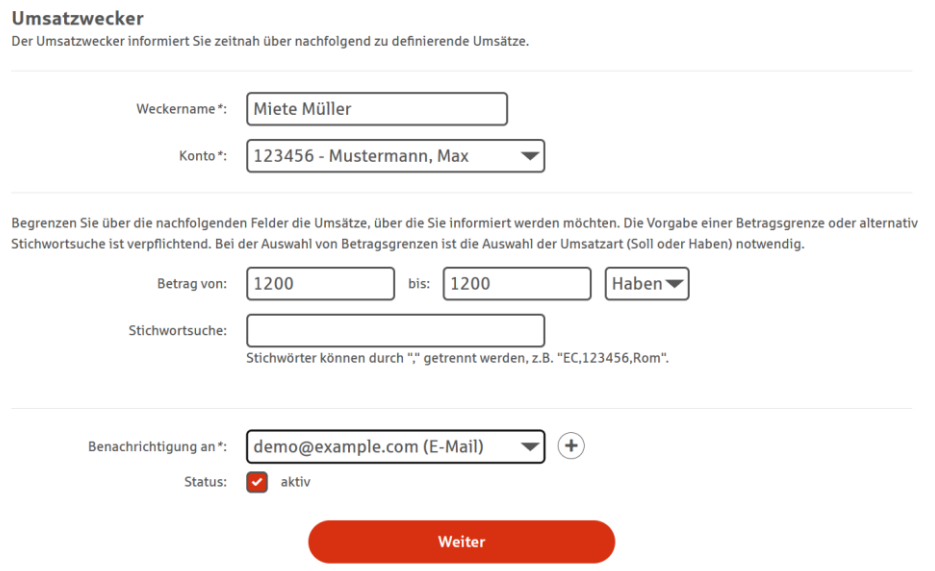

Damit haben Sie einen eigenen Konto-Informationsdienst – und zwar ohne Zuhilfenahme eines Dritten, dem Sie Ihre Bankzugangsdaten anvertrauen müssen.

### <span id="page-6-1"></span>VORTEIL 5 - BUCHUNGSEXPORT

Die Sparkassen App erlaubt Ihnen nicht zuletzt auch den Export aller Transaktionen, so dass Sie diese z.B. in die INtex Hausverwaltung übernehmen können.

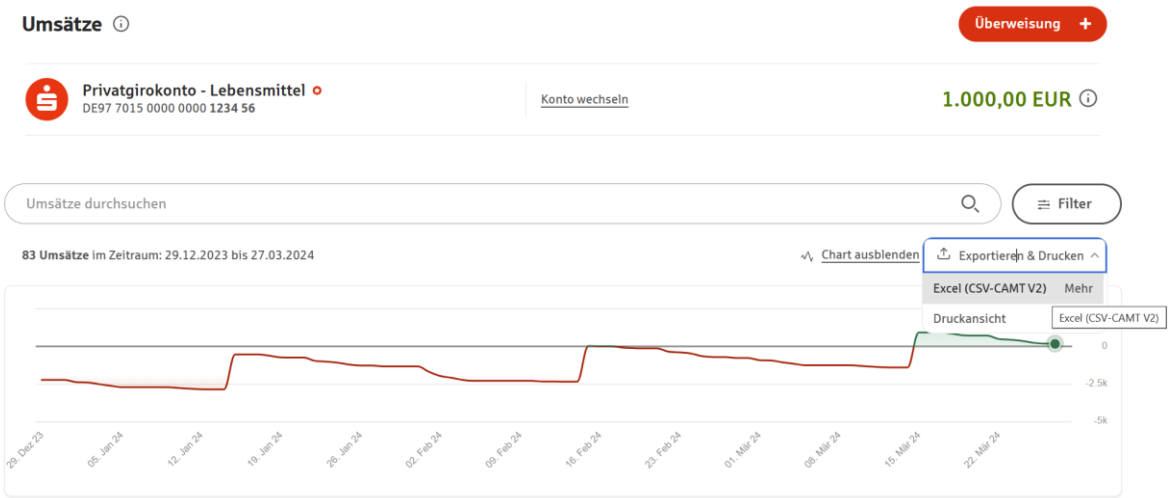

Besonders interessant dabei – der Export berücksichtigt die Filterung. Wenn Sie also z.B. nur Umsätze in einem bestimmten Zeitraum oder mit einem bestimmten Schlagwort exportieren möchten, dann ist dies problemlos möglich.

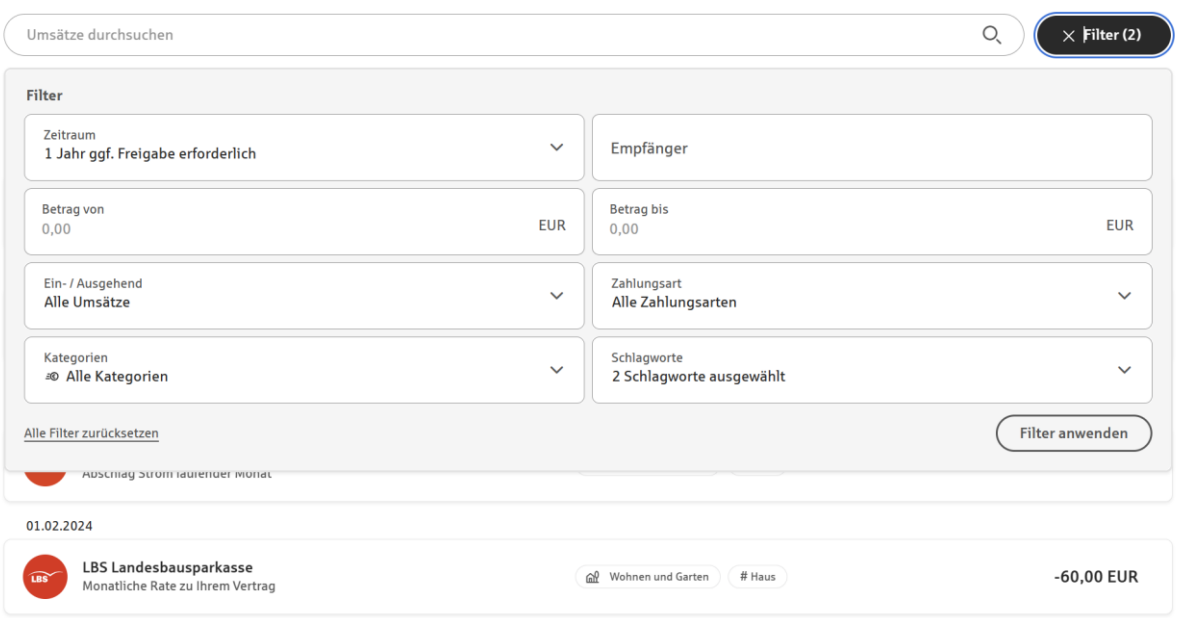

Die Banking App exportiert die Daten in einem Text CSV Format, das Sie direkt in die INtex Software einlesen können.

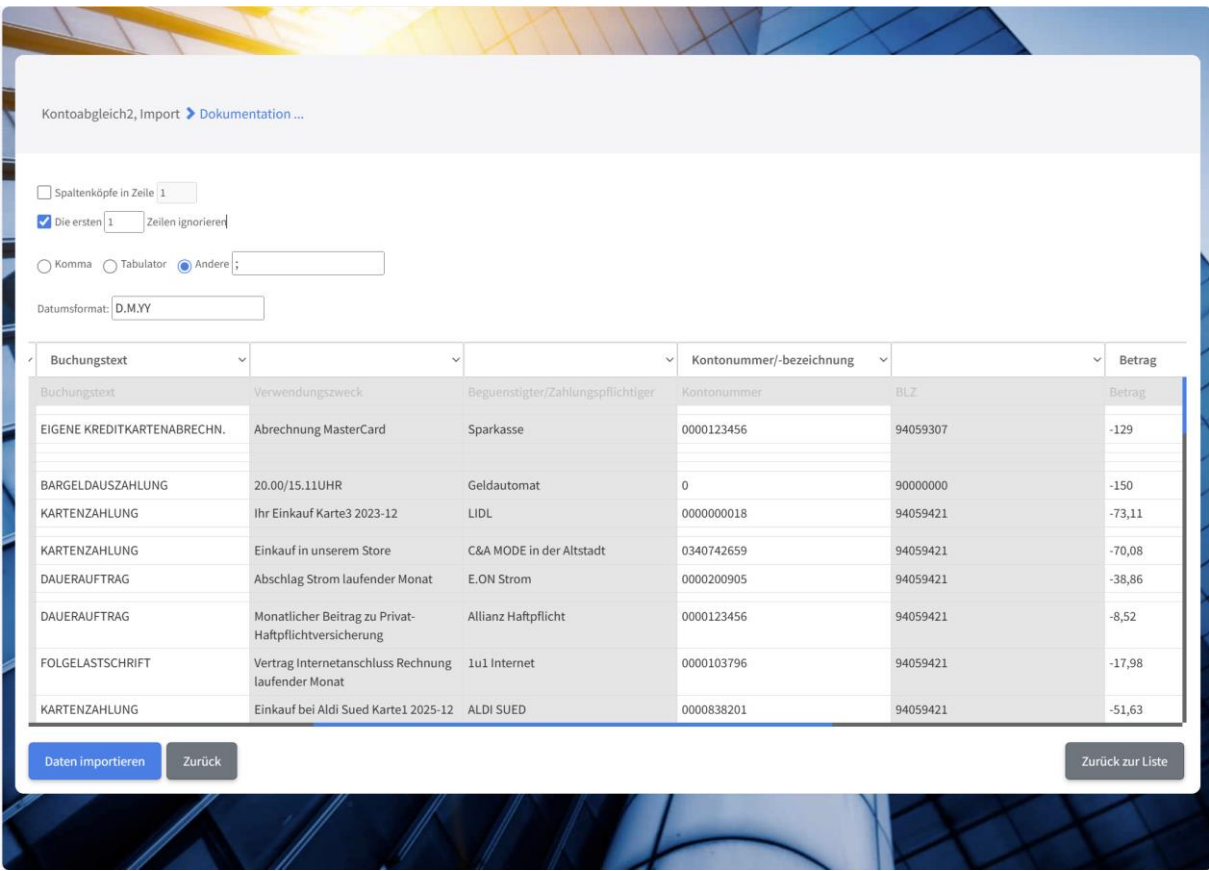

# <span id="page-8-0"></span>VORTEIL 6 – RECHNUNGEN OHNE ABTIPPEN BEZAHLEN

Die Banking App der Sparkasse kann auch dazu benutzt werden, ganz ohne Abtippen Ihre Papier- und digitalen Rechnungen zu bezahlen. Papierrechnungen können Sie dazu mit dem Smartphone fotografieren, PDF Rechnungen oder Rechnungen in anderen Bildformaten laden Sie einfach hoch.

Klicken Sie auf den Schalter für "Neue Überweisung".

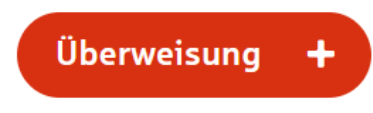

Und dann am Smartphone auf das Foto-Symbol oder am Rechner auf den Schalter "Rechnung hochladen".

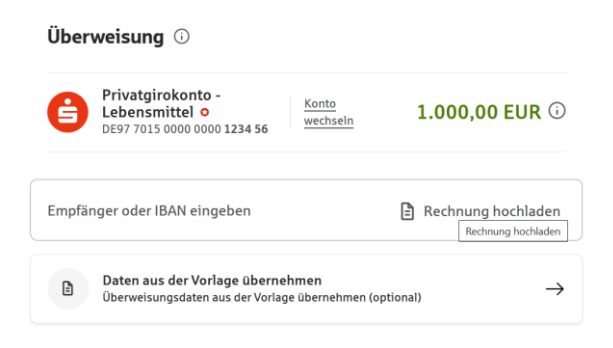

In einem Datei-Öffnen-Dialog wählen Sie die zu überweisende Rechnung aus. Sie müssen der Verarbeitung der Daten zustimmen und dann dauert es einen kurzen Moment, bis das Überweisungsformular mit den Rechnungsdaten befüllt wurde.

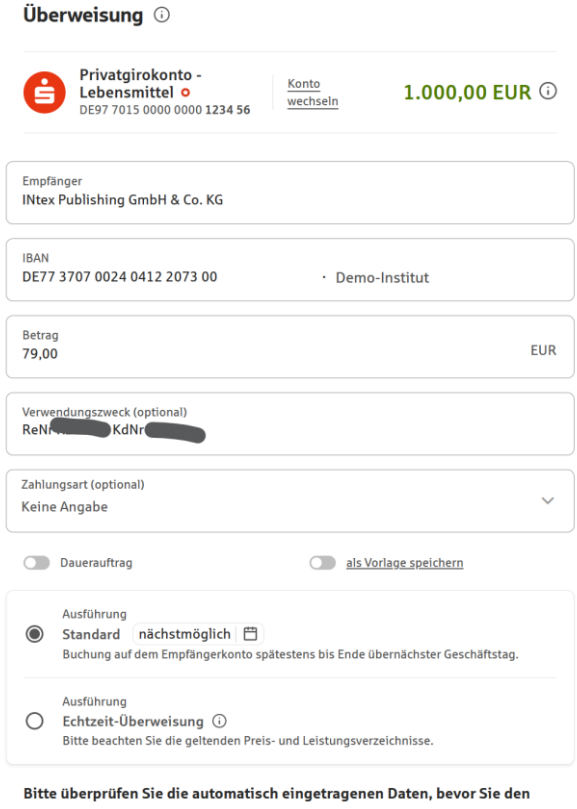

Auftrag ausführen.

Selbstverständlich können Sie die Angaben ergänzen oder sofern notwendig korrigieren.

Die hochgeladene oder gescannte Rechnung kann dann auch als Vorlage für weitere Überweisungen angelegt oder gleich als Dauerauftrag gespeichert werden.

# <span id="page-9-0"></span>TIPPS

Abschließend noch ein paar Tipps zum Banking allgemein und der Vorbereitung des Bankings für die Erstellung von Abrechnungen.

# <span id="page-9-1"></span>WEITERE DOKUMENTATIONEN

Zunächst bieten wir noch weitere Hilfen und Informationen an:

- Lesen Sie unsere Anleitung zur Verarbeitung von Kontoauszügen: [https://www.intex](https://www.intex-publishing.de/pdf/kontoauszuege_verarbeiten.pdf)[publishing.de/pdf/kontoauszuege\\_verarbeiten.pdf](https://www.intex-publishing.de/pdf/kontoauszuege_verarbeiten.pdf)
- Lesen Sie unsere allgemeine Anleitung zum Online-Banking[: https://www.intex](https://www.intex-publishing.de/pdf/onlinebanking.pdf)[publishing.de/pdf/onlinebanking.pdf](https://www.intex-publishing.de/pdf/onlinebanking.pdf)
- Infos zu unserer Browser-Empfehlung Edge: [https://www.intex-publishing.de/pdf/edge\\_browser.pdf](https://www.intex-publishing.de/pdf/edge_browser.pdf)

### <span id="page-9-2"></span>VERSCHLAGWORTUNG

Für die Verschlagwortung sollten Sie folgende Regeln berücksichtigen:

- Wenn es nicht schon vom Online Banking selbst vorgegeben wird, beginnen Sie Schlagwörter immer mit einem seltenen Sonderzeichen wie der Raute # (das gängigste Zeichen für Schlagworte/Tags). So können Sie eindeutig nach Ihren Schlagworten suchen, etwa "#Miete" als Suchbegriff und finden damit nicht auch Verwendungszwecke, in denen irgendwo das Wort "Miete" vorkommt, etwa in "Gerätemiete Heizzähler".
- Zusätzlich zu einem inhaltlichen Schlagwort wie "#Hausmeister" sollten Sie auch ein Jahres-Schlagwort wie "#2024" vergeben. So sind Sie unabhängig von den Datums-Filterfunktionen der Bank und können einem Abrechnungsjahr 2024 auch Buchungen zuordnen, die wie z.B. eine Strom-Endabrechnung erst im Folgejahr 2025 bei der Bank abgebucht wurden, wirtschaftlich aber in 2024 gehören.
- Wenn Sie die Transaktionen ausschließlich für die Übernahme der Jahreszahlen in eine Abrechnung verschlagworten, dann können Sie sich den Aufwand für Abschläge u.U. ersparen. Bei Gas, Strom, Wasser, Müll und vielen anderen Kostenarten erhalten Sie ja Jahresendabrechnungen. Diese enthalten bereits die Jahressummen und für die Belegeinsicht müssen Sie die Rechnungen ohnehin parat haben. Da bringt die Verschlagwortung der Buchungen im Banking keinen zusätzlichen Erkenntnisgewinn.

#### <span id="page-9-3"></span>BENACHRICHTIGUNGEN

Wenn Sie Benachrichtigungen einstellen, sollten Sie eventuell bedenken, dass auch hier die alte Regel "Weniger ist Mehr" gilt. Beschränken Sie also z.B. die Eingangskontrolle auf die Zahlungen der Mieter, die regelmäßig säumige Zahler sind. Oder lassen Sie sich nur informieren, wenn etwa nach Ende der Zahlfrist der Kontostand niedriger als x ist. Sie werden ja im Zweifel immer einen bestimmten Betrag als Handlungsmasse auf dem Verwaltungskonto haben. Dieser Betrag plus die Sollmieten abzüglich der Abschläge müsste sich dann ja z.B. zum Fünften des Monats auf dem Konto befinden. Wenn es weniger ist, hat es Mietausfälle oder größere Abbuchungen gegeben, mit denen Sie sich dann ohnehin näher beschäftigen müssen.

#### <span id="page-9-4"></span>SICHERUNG

Da die Banken nicht endlos, in keinem Fall für die steuerlich relevante 10-Jahresfrist, die Transaktionen speichern und zugänglich halten, sollten Sie in jedem Fall einen CSV oder Excel-Export pro Jahr vornehmen.

Selbst dann, wenn Sie die Daten nicht weiterverarbeiten. Den Export sollten Sie lokal sichern und seinen Inhalt überprüfen.

# <span id="page-10-0"></span>NACHBEARBEITUNG IN EXCEL

Exportierte Daten können Sie – auch wenn diese im CSV Format vorliegen – direkt mit Excel bearbeiten und dann nachbearbeiten.

Unter Windows machen Sie einen Rechtsklick auf die Datei, wählen "Öffnen mit" und wählen in der Liste der Programme "Excel" aus. U.U. will Excel führende Nullen entfernen. Das lassen Sie aber besser, um die Daten wie im Original zu belassen.

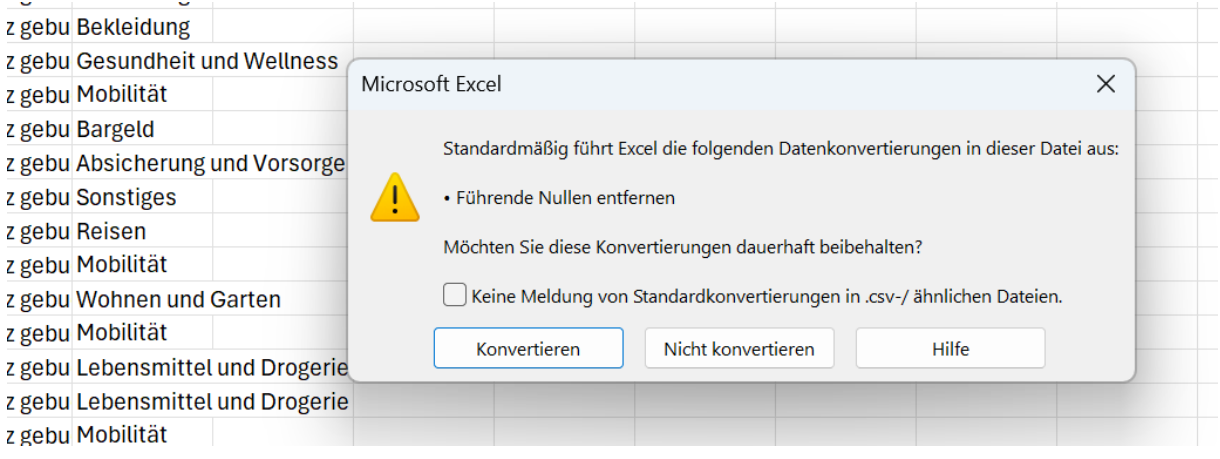

Mit der Tastenkombination Strg-Umschalt-Leertaste markieren Sie alle Zellen des eingelesenen Kontoauszugs. Unten rechts erscheint das Aufklappsymbol für die Schnellanalyse. Wählen Sie Tabellenansicht.

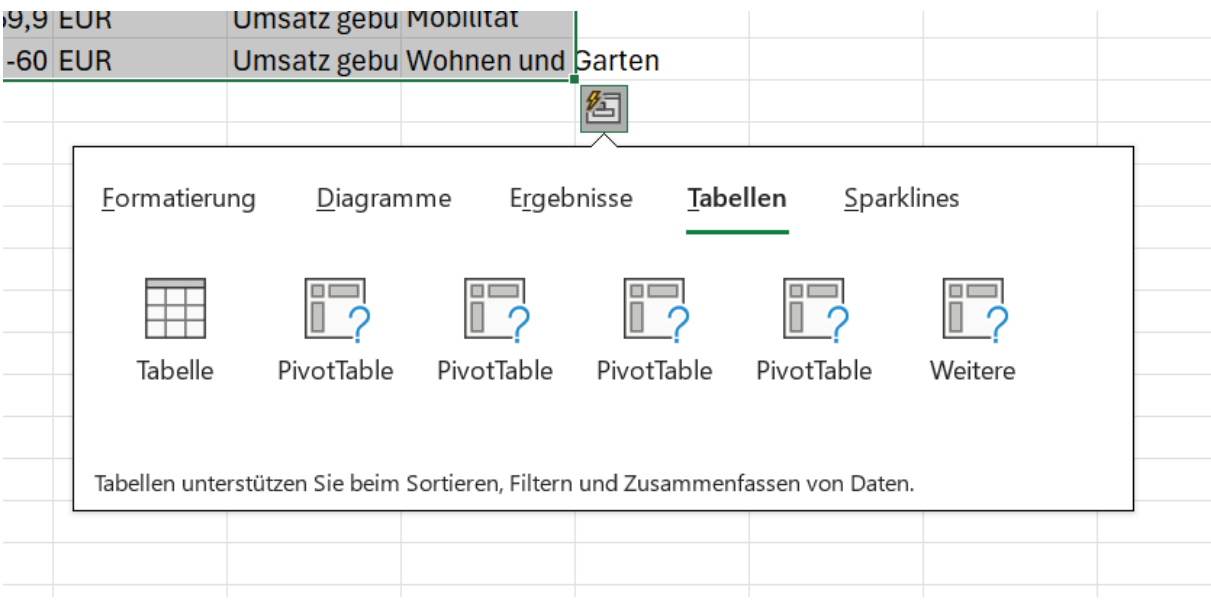

Sie erhalten damit eine schön formatierte Datentabelle innerhalb Ihrer Excel-Datei.

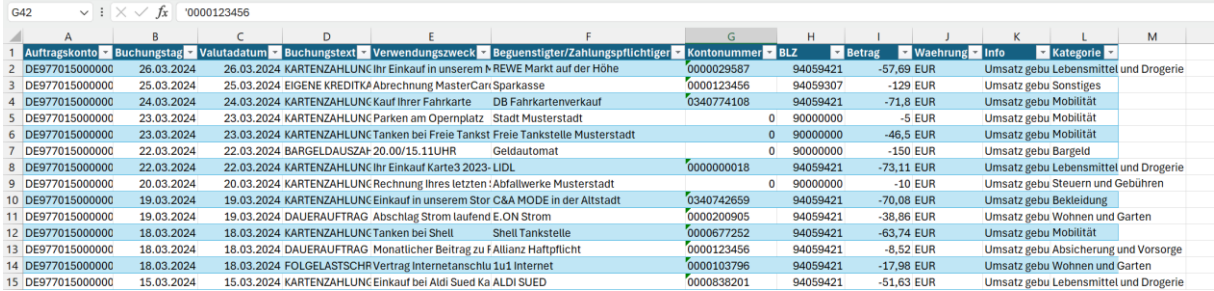

Um alle Spalten einer Tabelle auf einmal auf die optimale Breite zu bringen, klicken Sie auf das kleine Dreieck an der oberen linken Ecke Ihrer Tabelle. Dadurch wählen Sie die gesamte Tabelle aus. Anschließend machen Sie einen Doppelklick auf eine der Begrenzungslinien zwischen den Spaltenüberschriften. Dadurch passen alle Spalten auf einmal ihre Breite an ihren Inhalt an.

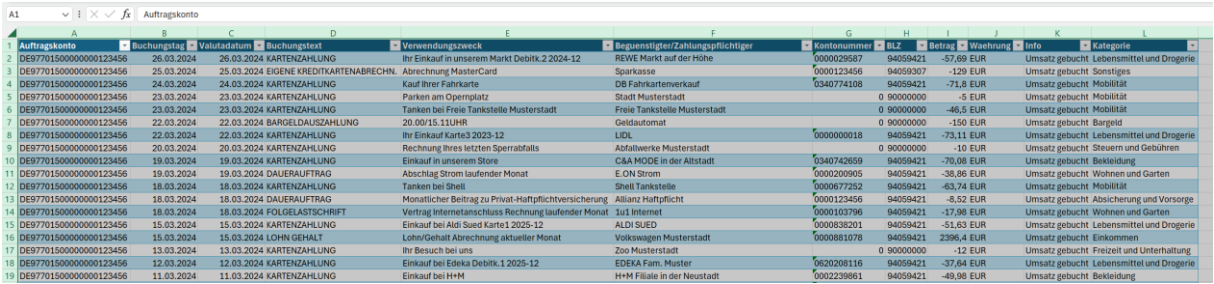

Um die Betragsspalte mit einer Summe zu versehen, rechtsklicken Sie in eine Zelle und wählen "Tabelle/Ergebniszeile".

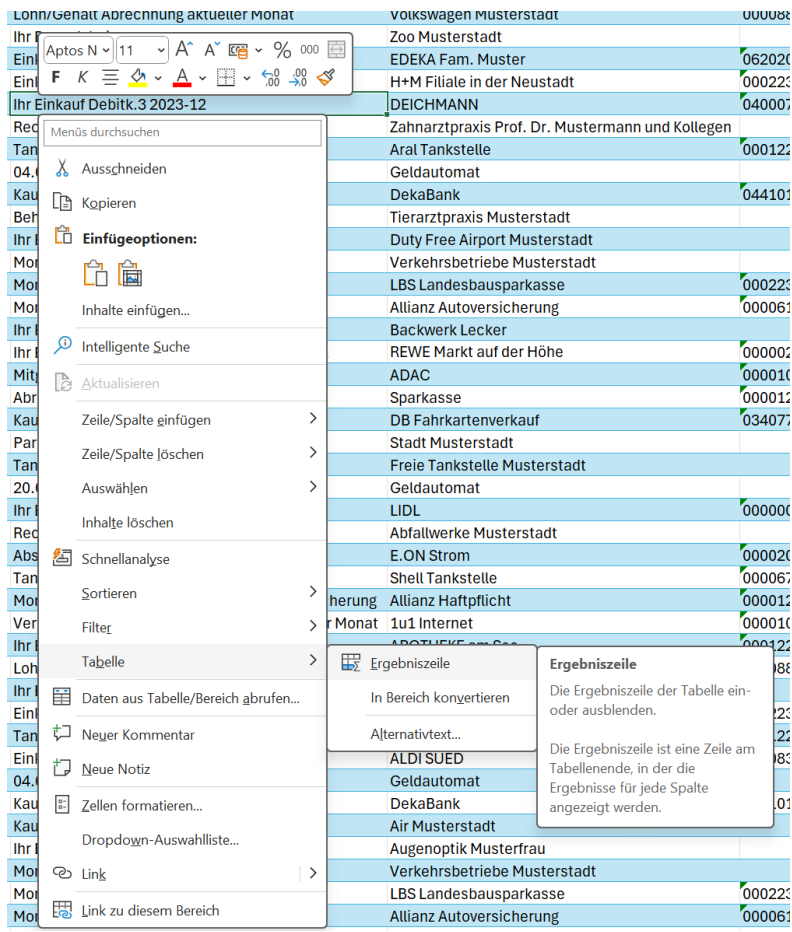

Unterhalb der Tabelle erscheint eine neue Zeile. In dieser Zeile können Sie in der Spalte "Betrag" die Summen-Formel aus einer Aufklappliste ergänzen.

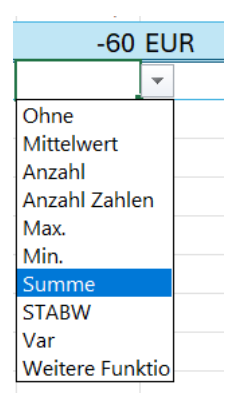

Die Auswertung nach Kategorien ist nun ganz leicht. Oben rechts an der Spalte Kategorie gibt es ein Aufklapp-Menü. Hier können Sie nach Kategorien filtern. Die Anzeige wird entsprechend eingeschränkt.

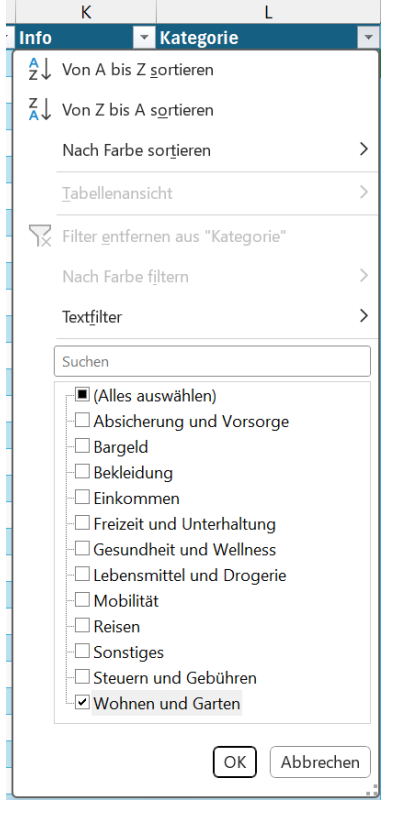

Durch unsere Summenformel unten wird immer die Summe der jeweiligen Kategorie angezeigt.

Natürlich können Sie auch etwa nach den Spalten "Verwendungszweck" oder "Begünstigter" filtern, wenn Sie etwa wissen wollen, an wen welche Summen gegangen sind oder welcher Mieter wieviel Miete bezahlt hat.

Noch ein Diagramm? Markieren Sie die Spalten "Betrag" und "Kategorie" mit Strg-Klick und wählen aus dem Menü "Einfügen" den Eintrag "Empfohlene Diagramme". "Gruppierte Balken" für die Summe nach Kategorie macht absolut Sinn. Ergebnis ist ein weiteres Tabellenblatt mit einem Balkendiagramm und einer gruppierten Summenbildung pro Kategorie – was will man mehr?

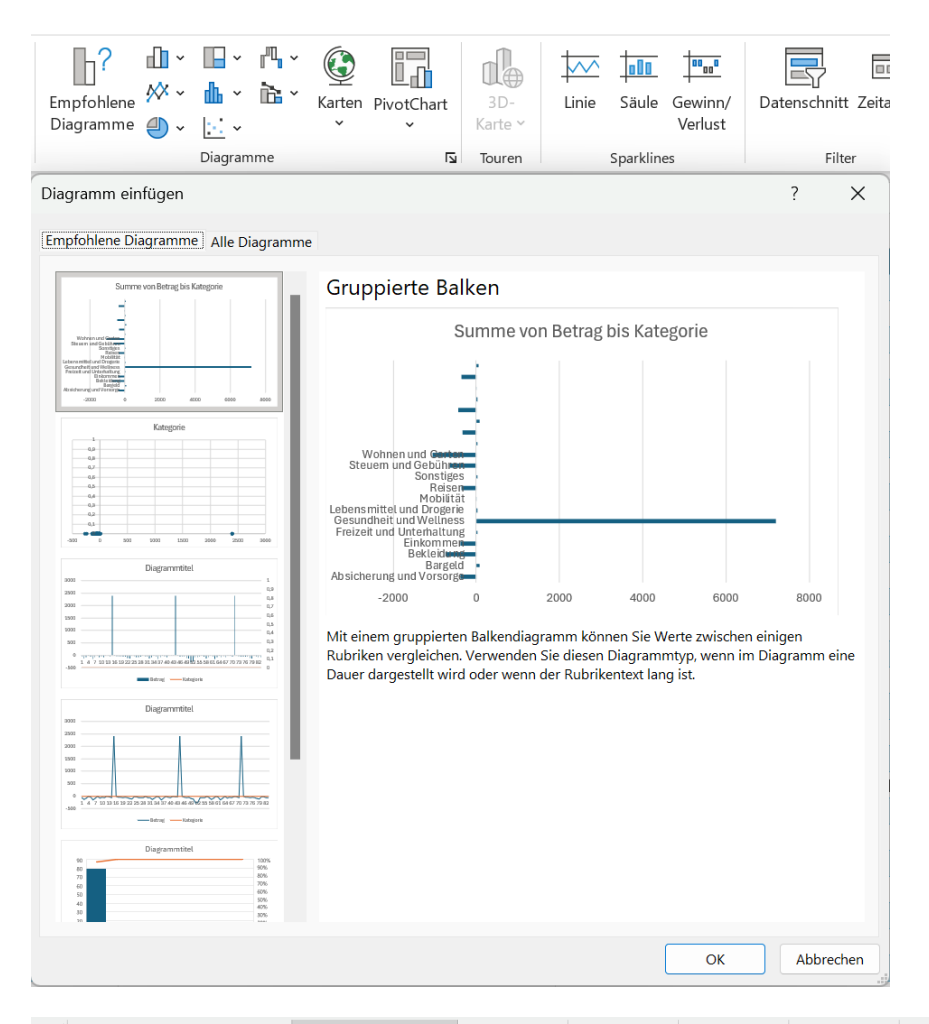

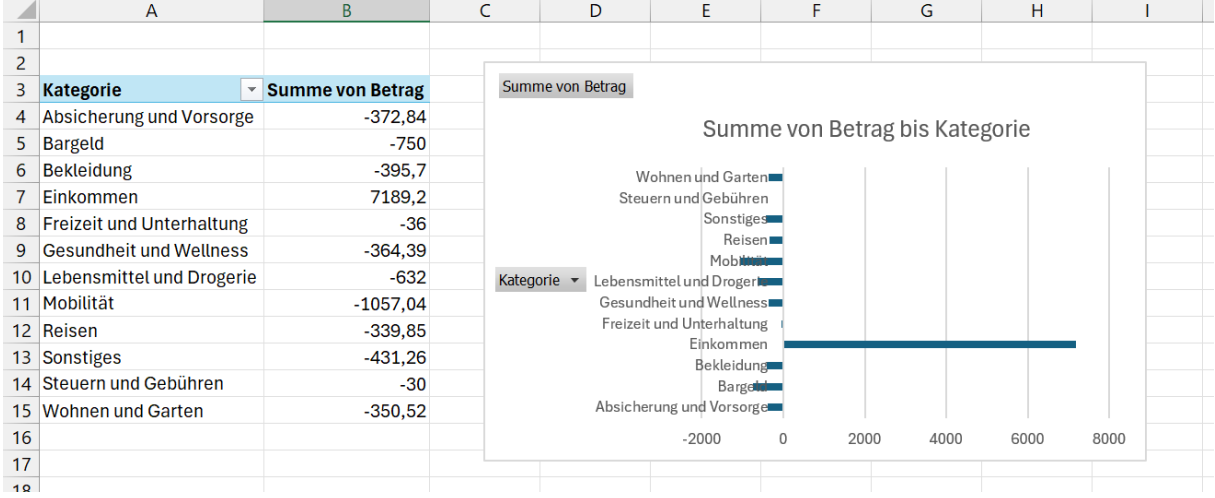